# PROGRAMMING WITH ARDUINO

#### Software Arduino

The Arduino Programming Environment (IDE)

Software Arduino<br>The Arduino Programming Environment (IDE)<br>The Arduino Integrated Development Environment - or Arduino<br>Software (IDE) - contains a text editor for writing code, a<br>message area, a text console, a toolbar wit SOTTWATE ATAUINO<br>The Arduino Programming Environment (IDE)<br>The Arduino Integrated Development Environment - or Arduino<br>Software (IDE) - contains a text editor for writing code, a<br>message area, a text console, a toolbar wit The Arduino Programming Environment (IDE)<br>The Arduino Integrated Development Environment - or Arduino<br>Software (IDE) - contains a text editor for writing code, a<br>message area, a text console, a toolbar with buttons for<br>com The Arduino Programming Environment (IDE)<br>The Arduino Integrated Development Environment - or Arduino<br>Software (IDE) - contains a text editor for writing code, a<br>message area, a text console, a toolbar with buttons for<br>com The Arduino Programming Environment (IDE)<br>The Arduino Integrated Development Environment - or Arduino<br>Software (IDE) - contains a text editor for writing code, a<br>message area, a text console, a toolbar with buttons for<br>com them.

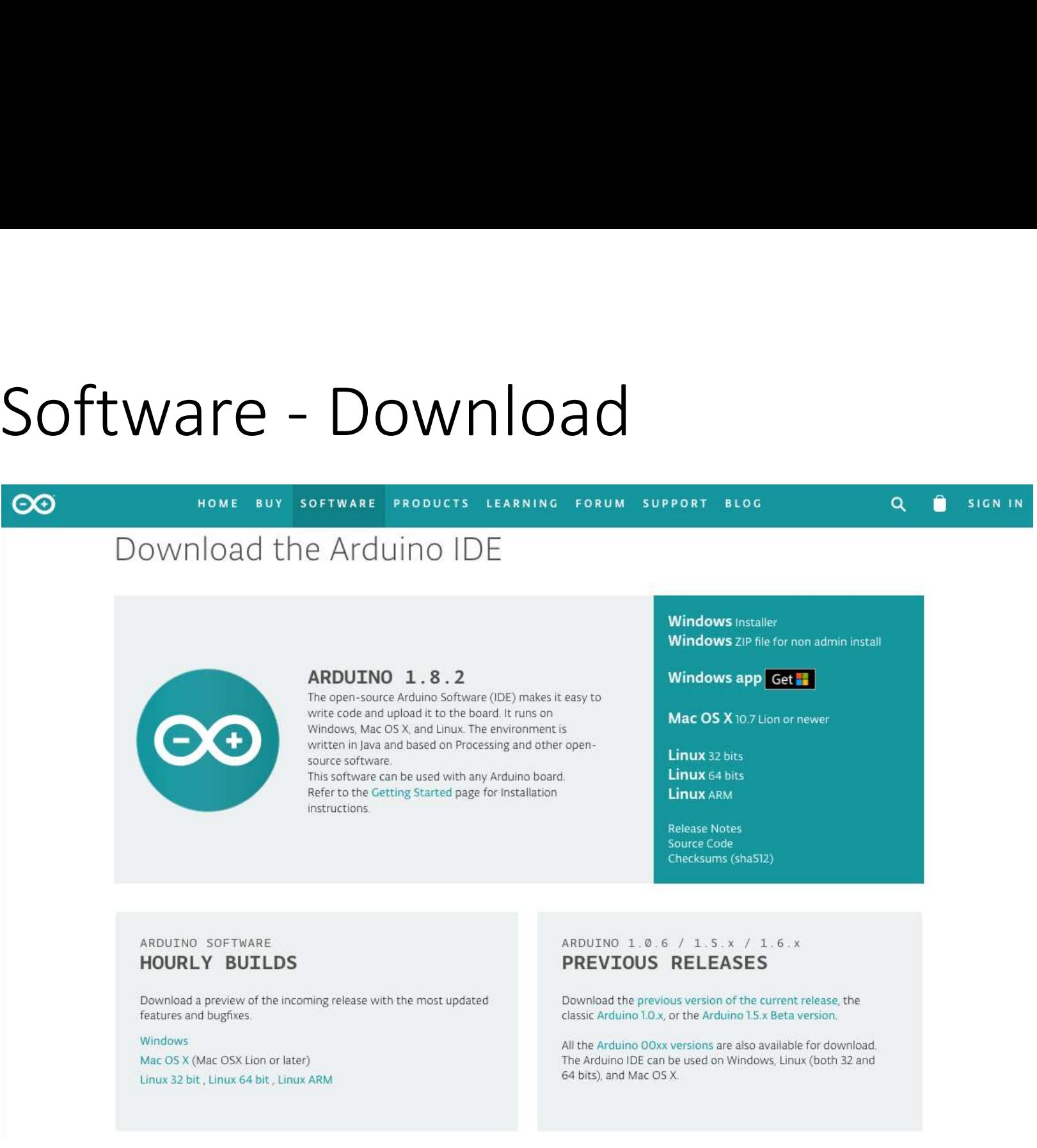

# Software - Installation<br>• Windows

• Windows

arduino.cc/windows

Installation for: Windows 7, Vista, e XP

• Mac OS X

arduino.cc/mac

Installation for: OS X 10.7 or newer

• Linux

arduino.cc/linux

#### Communication with Arduino

• Launch the Arduino IDE (double click)

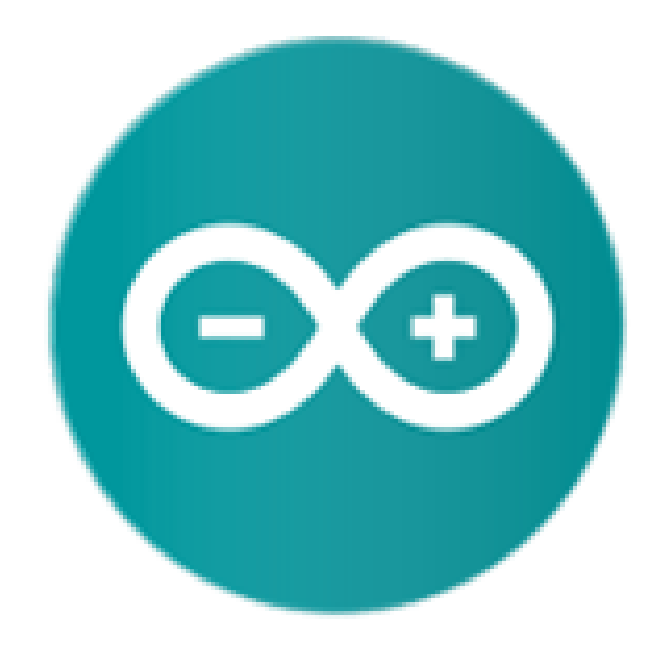

#### Arduino Program Development

- Based on C++ without 80% of the instructions.
- A handful of new commands.
- Programs are called 'sketches'.
- Sketches need two functions:
	- void setup()
	- void loop( )
- setup() runs first and once.
- loop() runs over and over, until power is lost or a new sketch is loaded.
- Open the sketch
- Numerous sample sketches are included in the compiler
- Located under File, Examples
- Once a sketch is written, it is uploaded by clicking on File, Upload, or by pressing <Ctrl> U

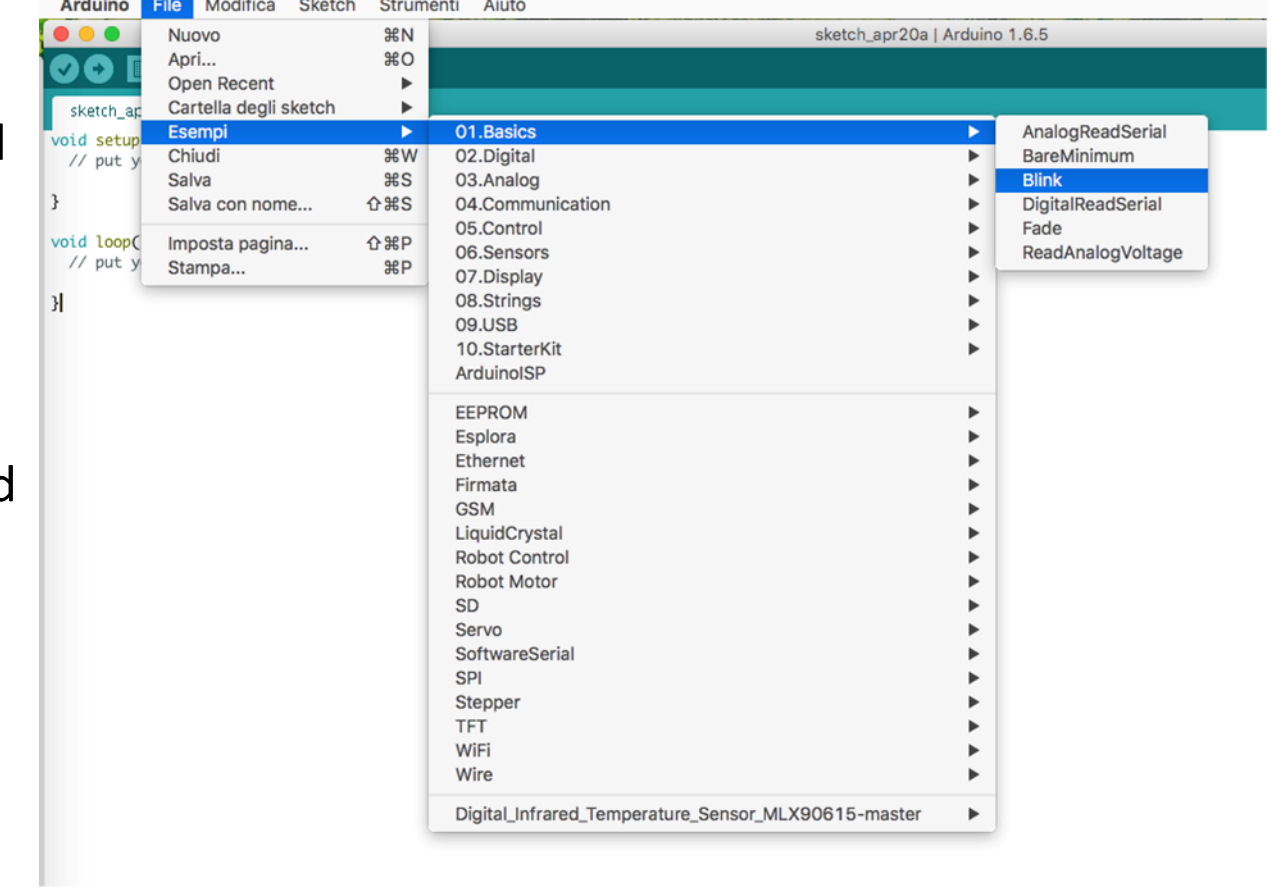

• Open the Blink sketch

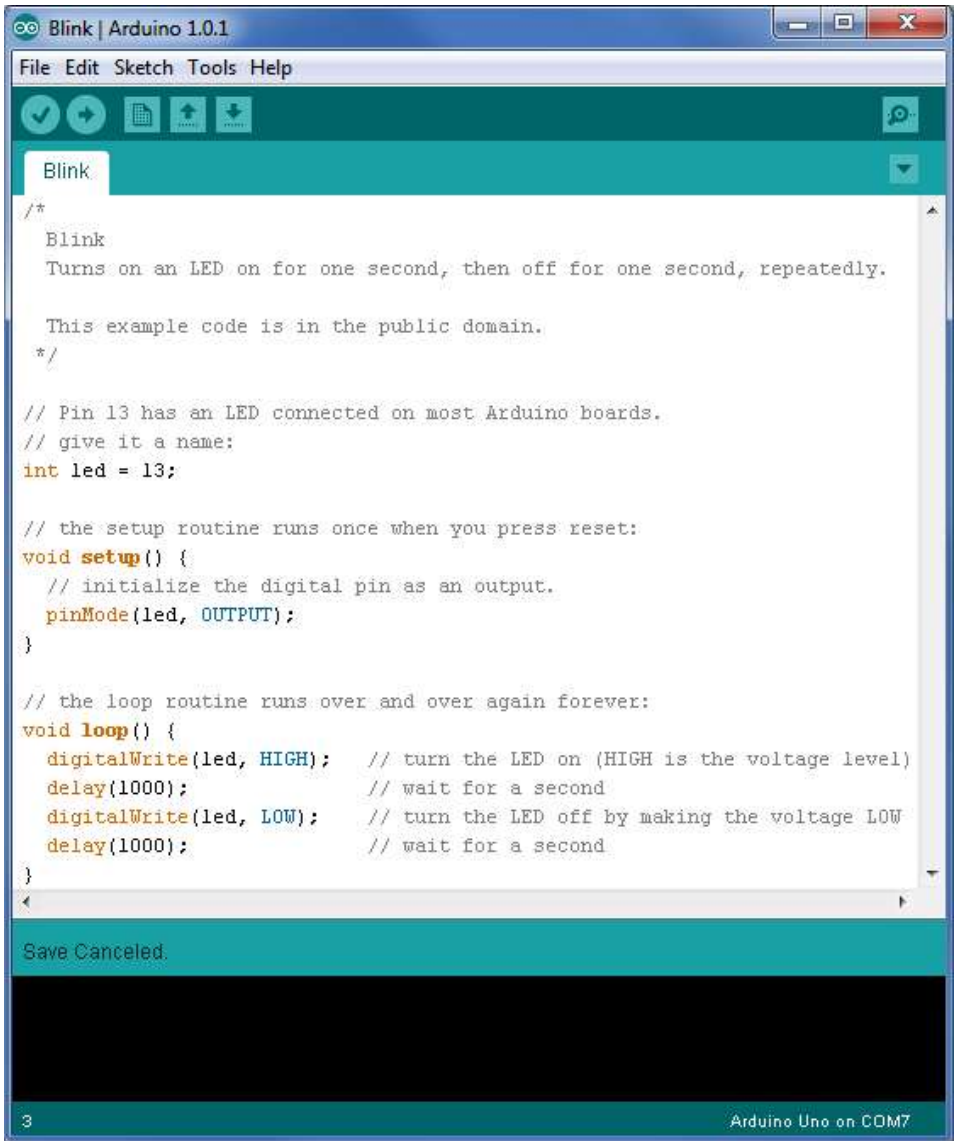

#### • Select the Board

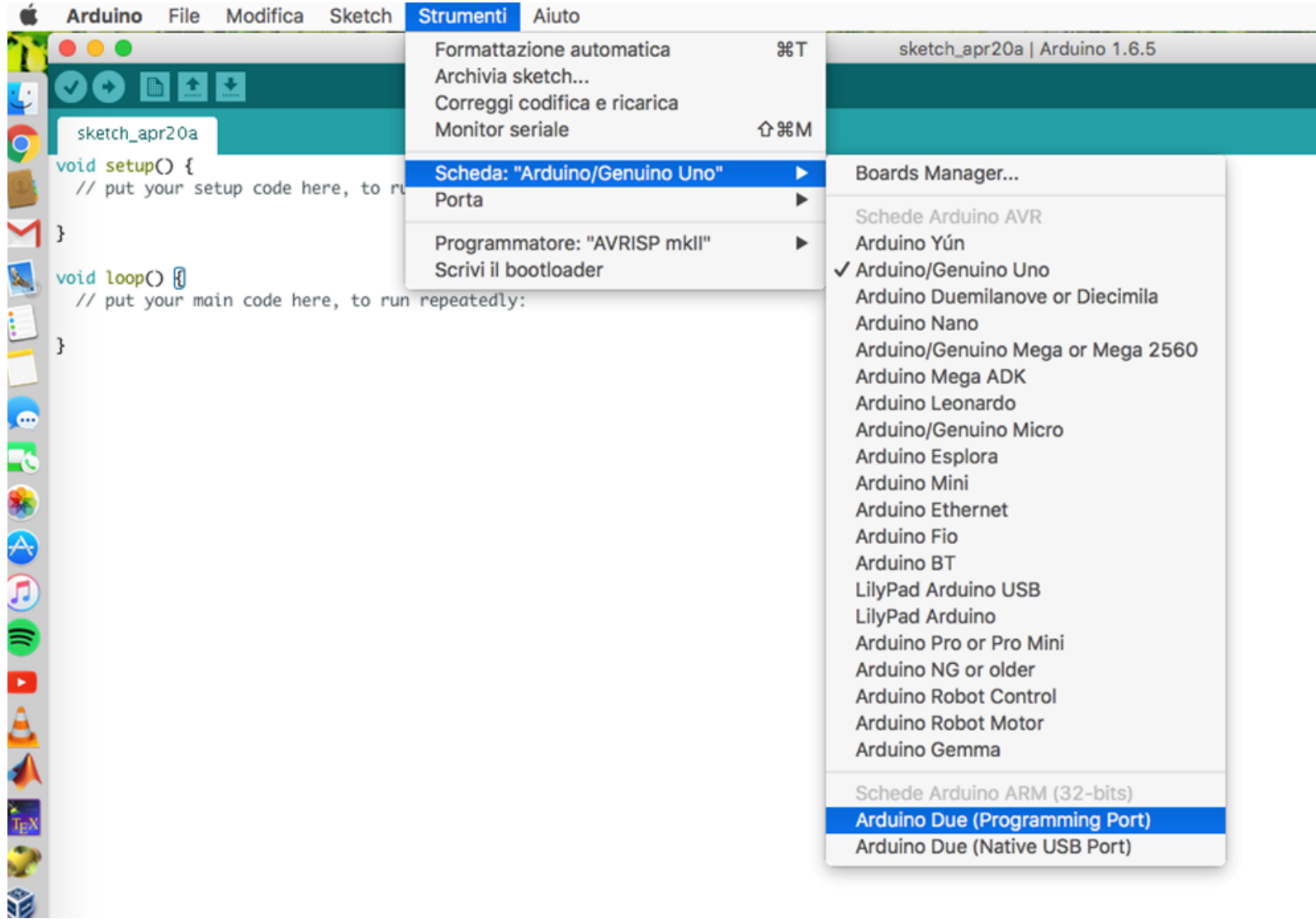

• Select the Serial Port

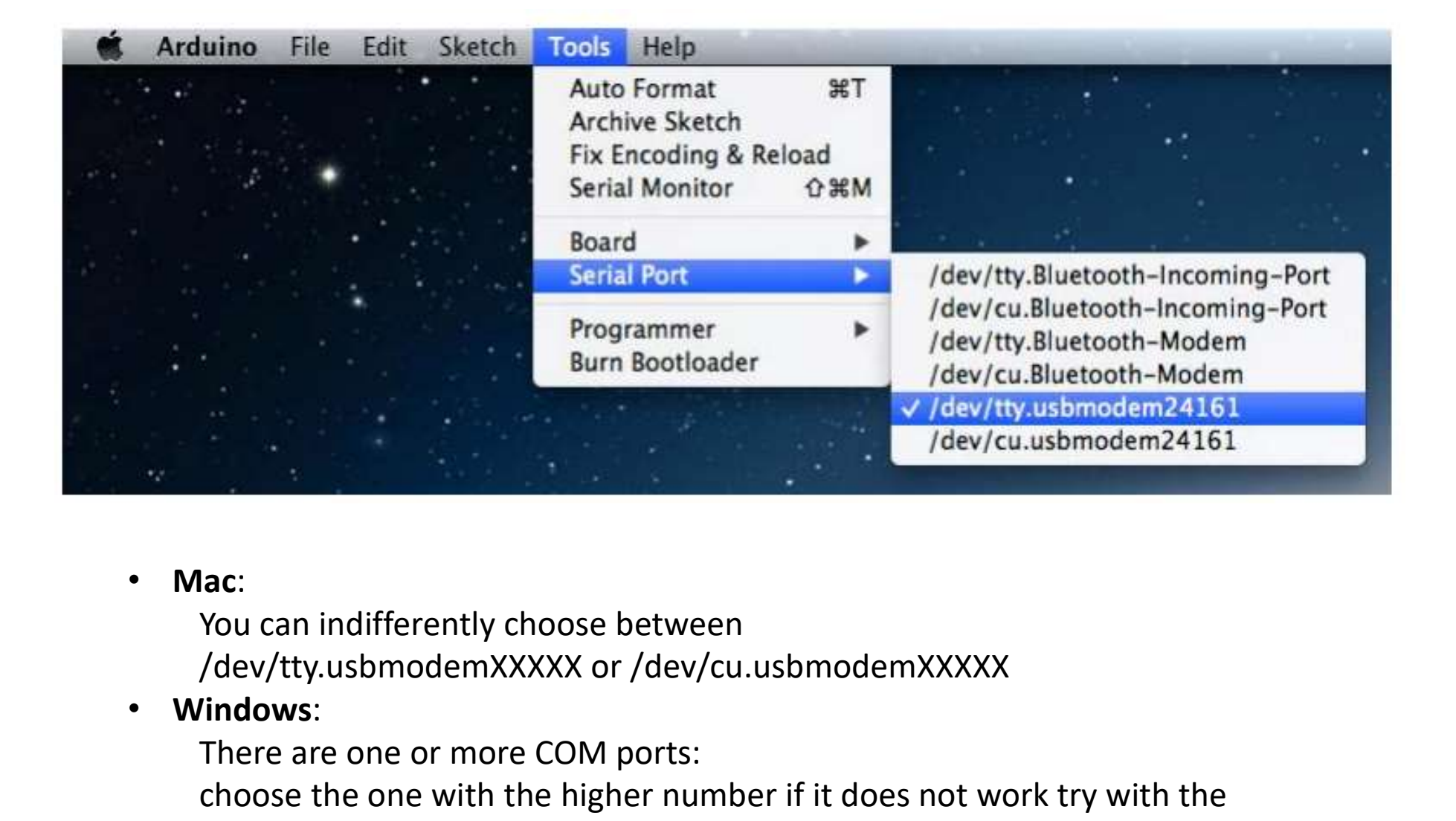

#### • Mac:

You can indifferently choose between

#### • Windows:

There are one or more COM ports:

choose the one with the higher number if it does not work try with the other proposals.

• The connection to the serial port is reported in the code window in bottom right

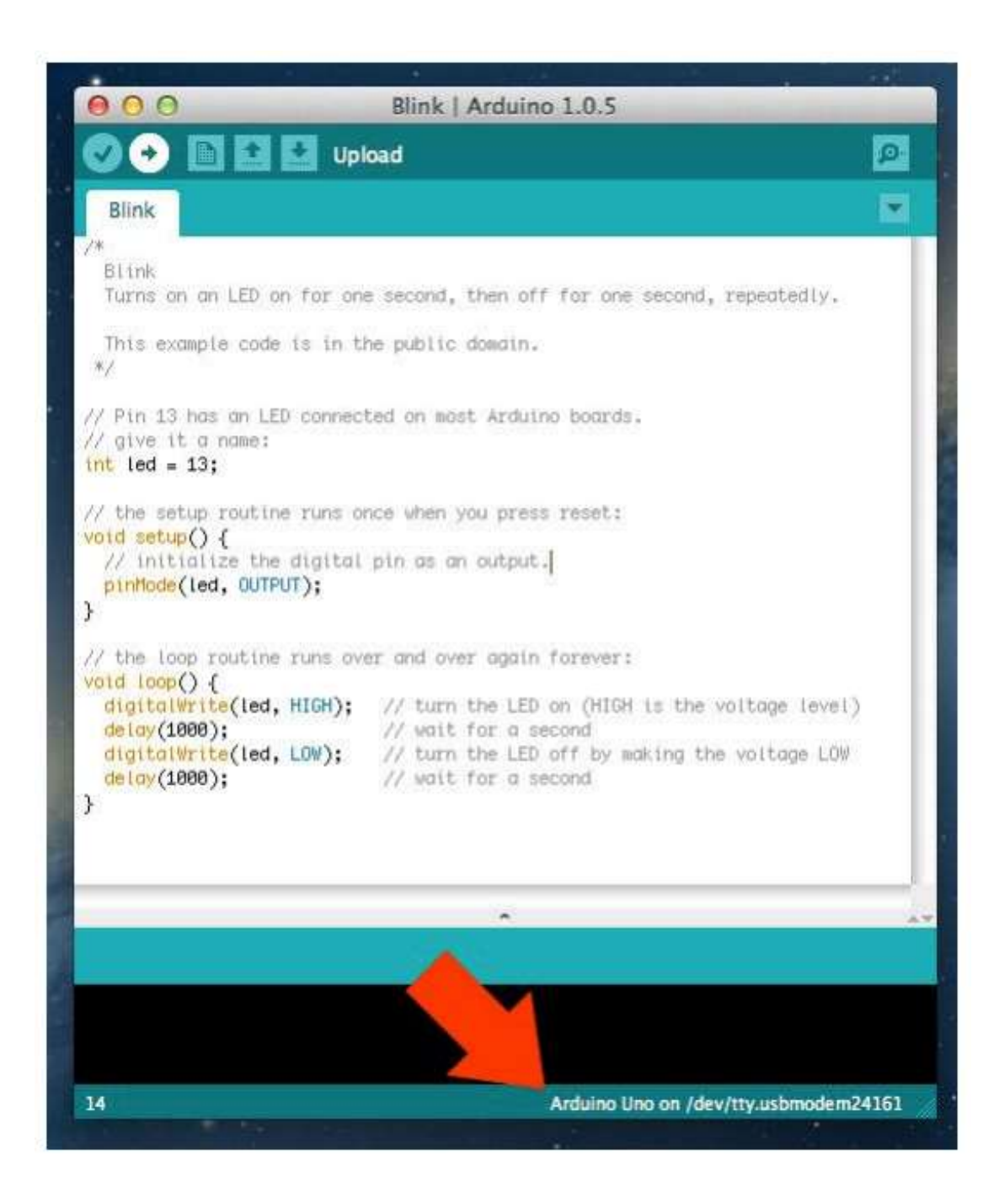

• Loading the Blink sketch on the board through the  $\blacksquare$ Upload button

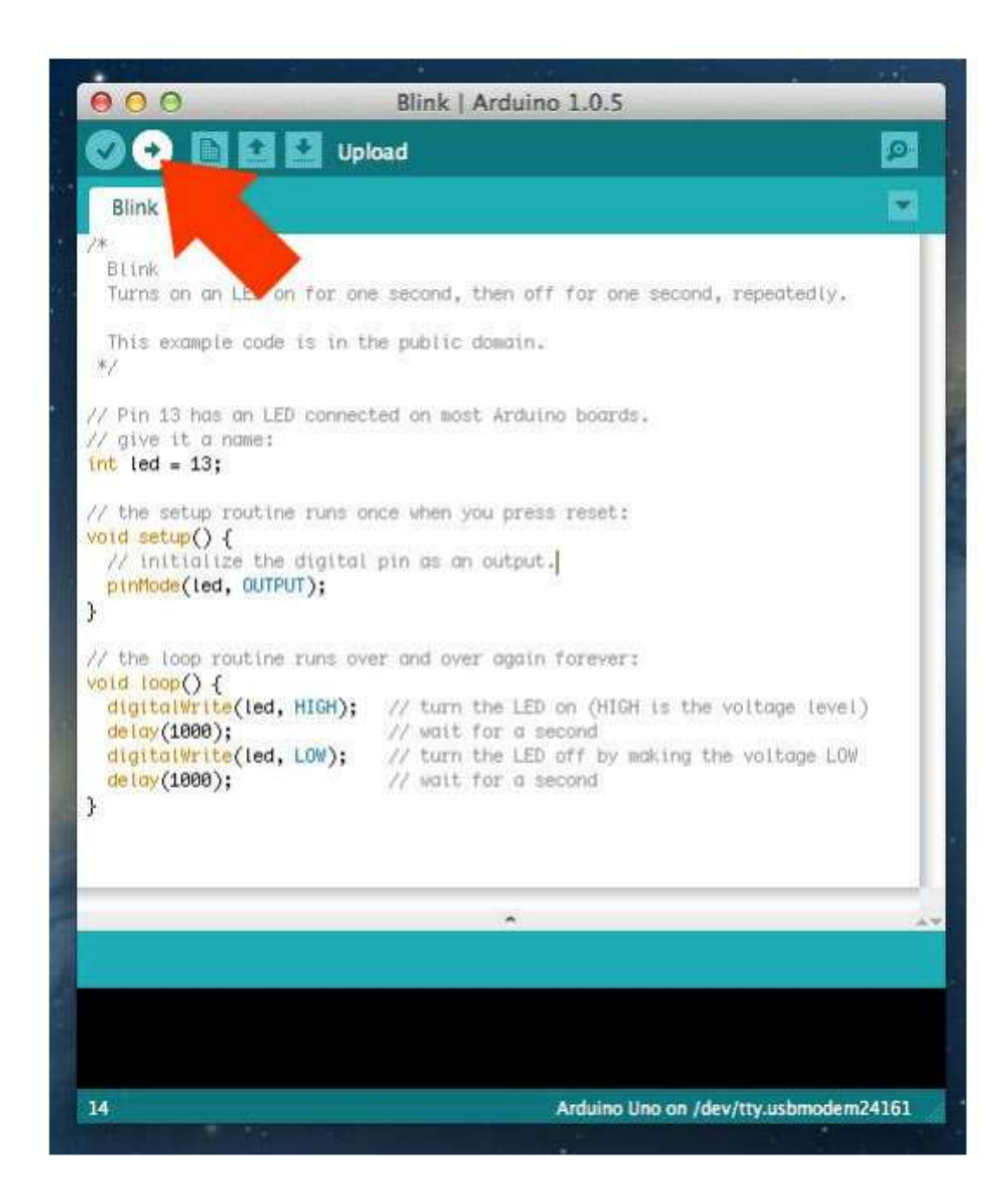

• It will take a few seconds, during this operation you will see that the LEDs RX and TX (receive and transmit)flash.

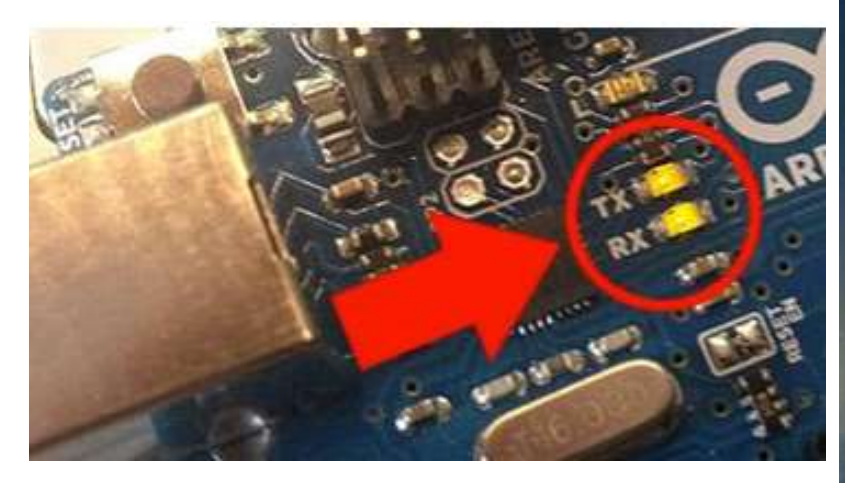

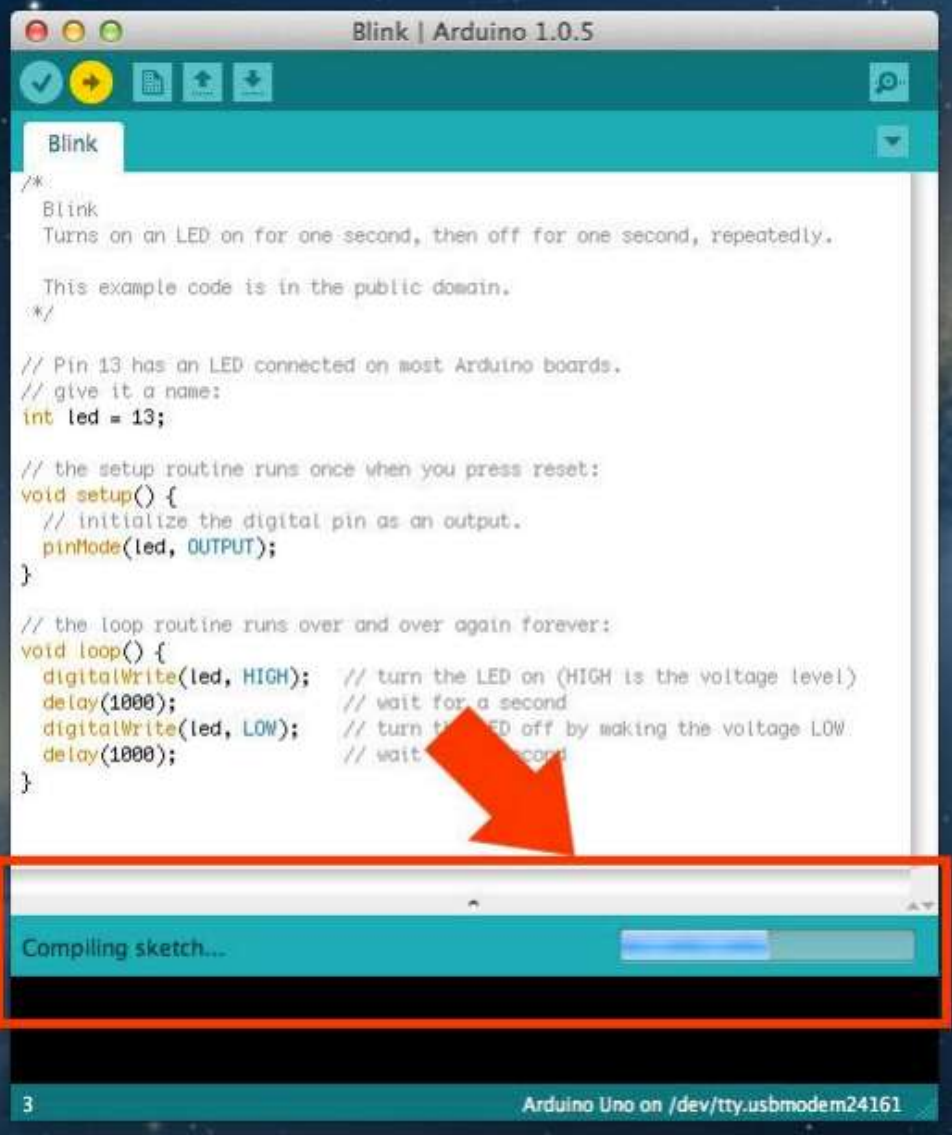

If everything will be succesfull  $\left\| \cdot \right\|$ "Done uploading." in the flashing

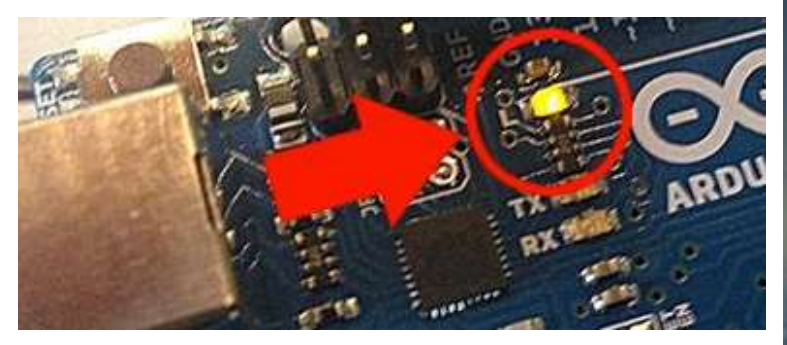

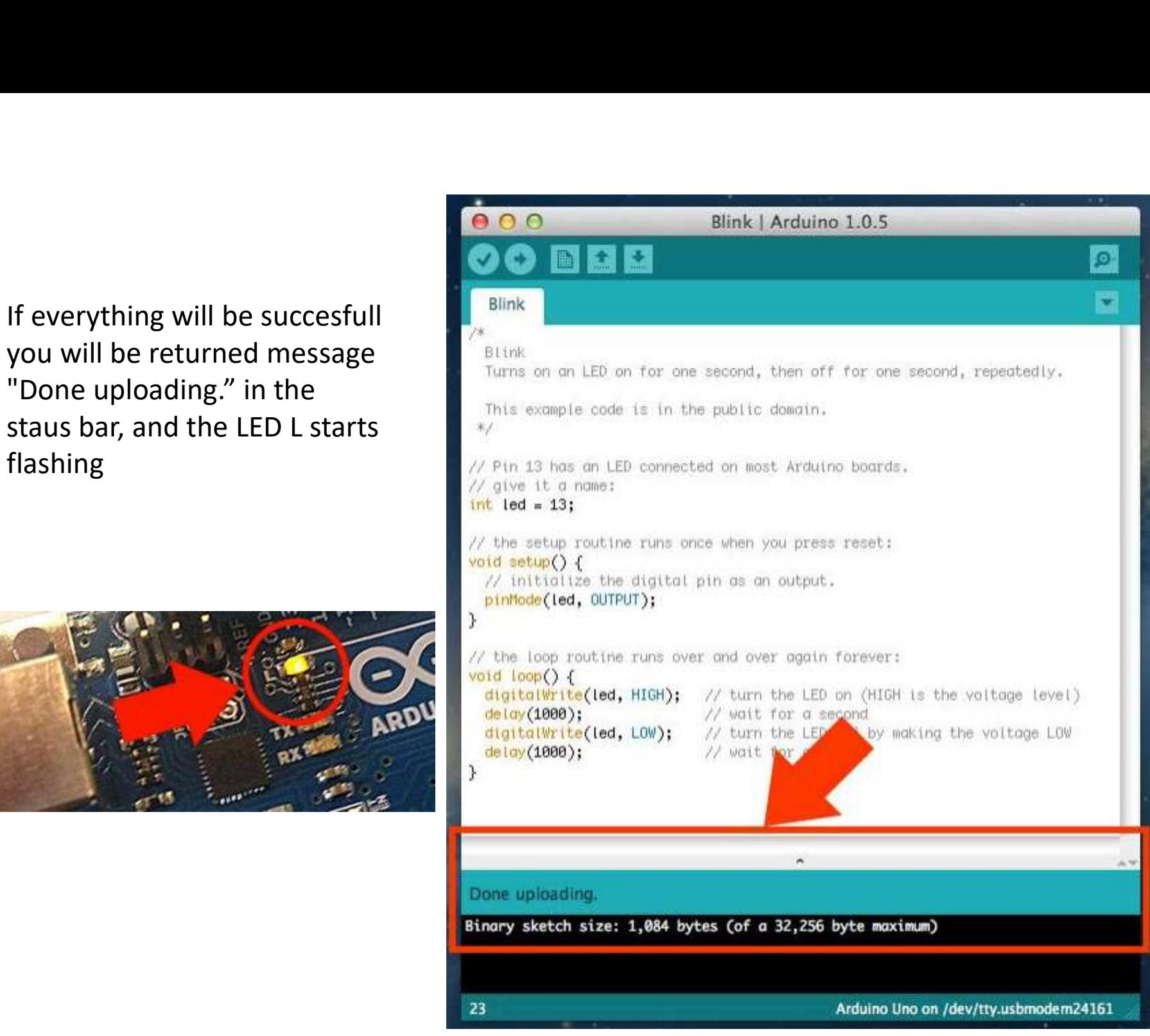

#### Programming

#### Parts of the IDE main screen

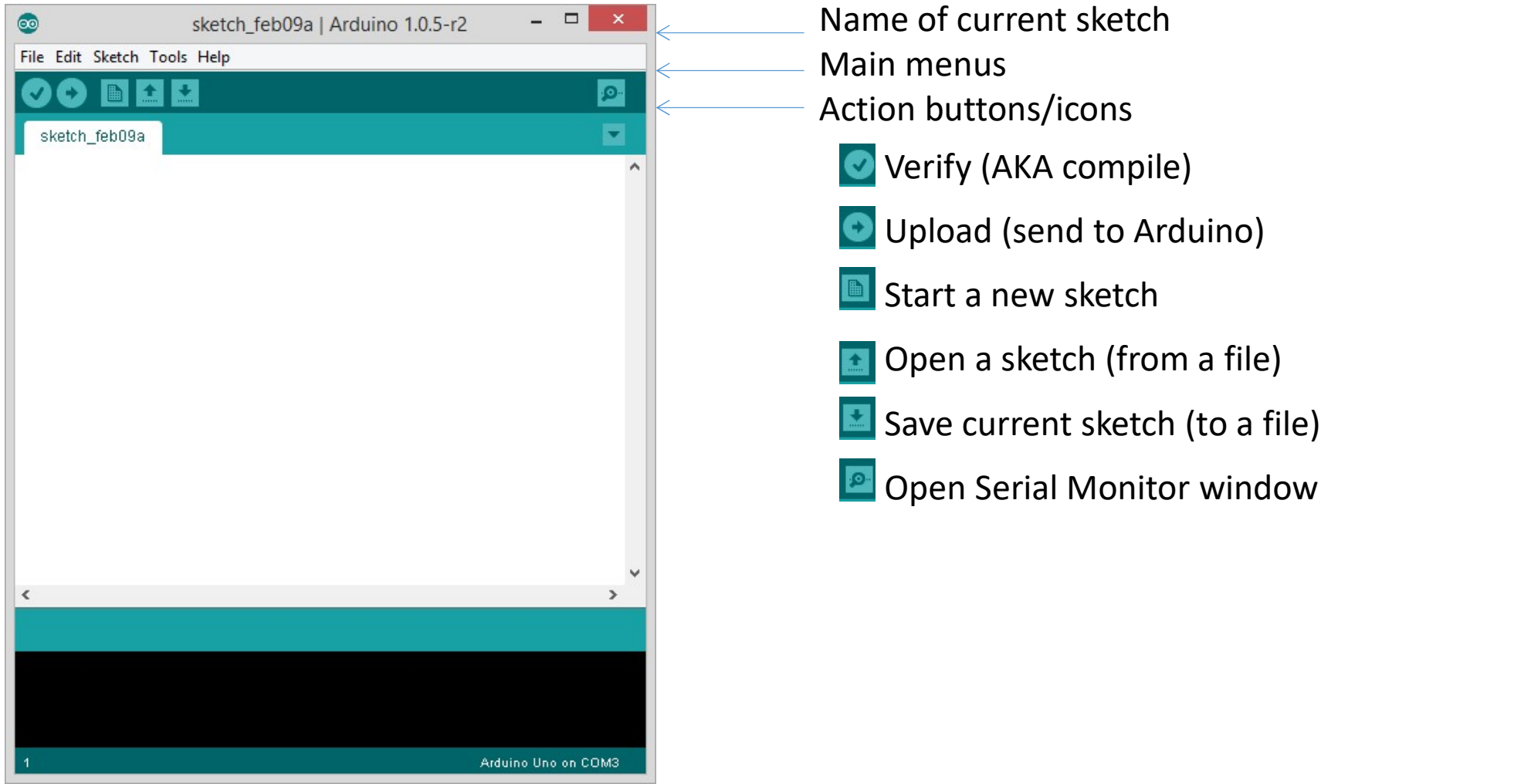

The development cycle is divided into 4 phases:

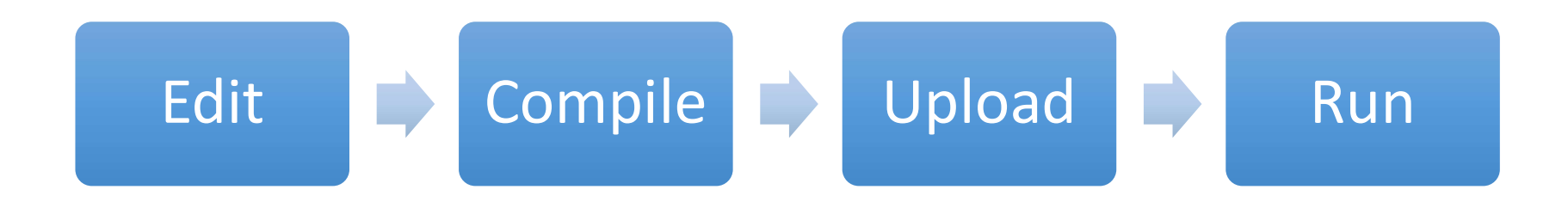

Compile: Compile means to translate the sketch into machine language, also known as object code Run: Arduino sketch is executed as soon as terminates the step of uploading on the board

#### The structure of an Arduino Sketch

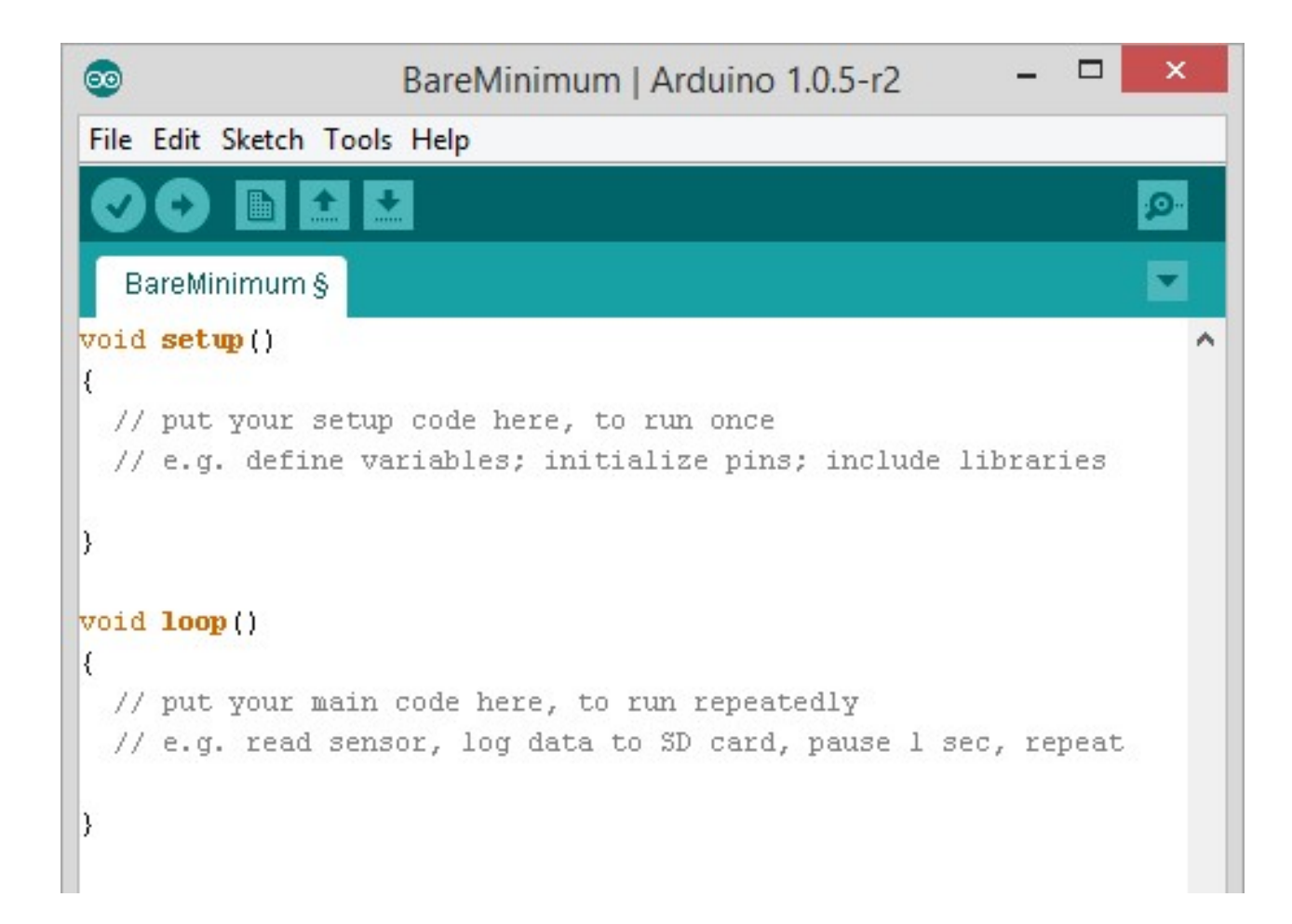

- The first one is "**setup()**". Anything you put in this<br>function will be executed by the Arduino just once<br>when the program starts. The first one is "**setup()**". Anything you put in this<br>function will be executed by the Arduino just once<br>when the program starts. The first one is "**setup()**". Anything you put in thi<br>function will be executed by the Arduino just on<br>when the program starts.<br>The sesend one is "loon()". Onse the Arduine
- The first one is "setup()". Anything you put in this<br>function will be executed by the Arduino just once<br>when the program starts.<br>• The second one is " $loop()$ ". Once the Arduino<br>finishes with the code in the setup()function The first one is "**setup()**". Anything you put in this<br>function will be executed by the Arduino just once<br>when the program starts.<br>The second one is "**loop()**". Once the Arduino<br>finishes with the code in the **setup()**funct The first one is "**setup()**". Anything you put in this<br>function will be executed by the Arduino just once<br>when the program starts.<br>The second one is "**loop()**". Once the Arduino<br>finishes with the code in the **setup()**funct The first one is "**setup()**". Anything you put in this<br>function will be executed by the Arduino just once<br>when the program starts.<br>The second one is "**loop()**". Once the Arduino<br>finishes with the code in the **setup()**funct the power.

## Arduino Specific Functions

- pinMode(pin, mode)
	- Configures a digital pin to read (input) or write (output) a digital value
- digitalWrite(pin, value)
	- Writes the digital value (HIGH or LOW) to a pin set for output
- digitalRead(pin)
	- Reads a digital value (HIGH or LOW) on a pin set for input
- analog versions of above
	- analogRead's range is 0 to 1023 (for Arduino Uno)
- **Configures a digital pin to read (input) or write (output) a digital value<br>• Writes the digital value (HIGH or LOW) to a pin set for output<br>• Writes the digital value (HIGH or LOW) to a pin set for output<br><b>2italRead(pin** resolution to 12. This will return values from analogRead() between 0 and 4095.
- serial commands
	- print, println, write, delay
- Other example

https://www.arduino.cc/en/Reference/HomePage

#### First Program

# Blinking LED

## Arduino DUE

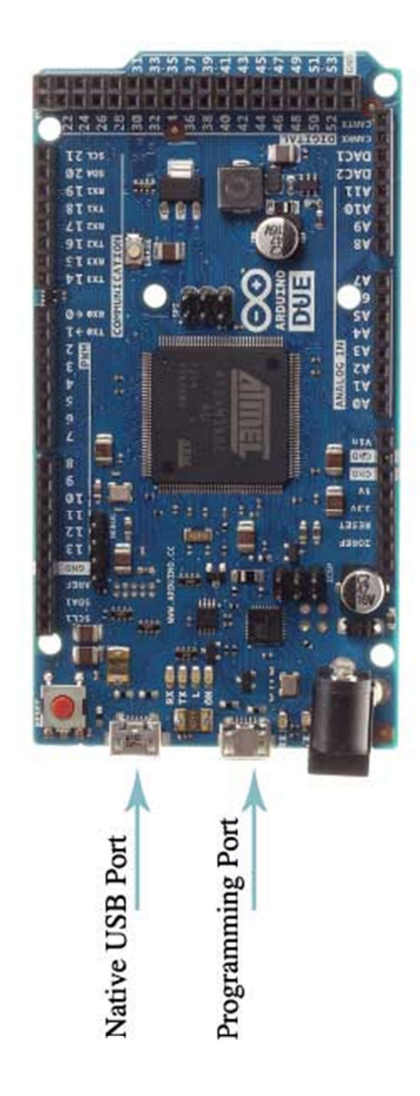

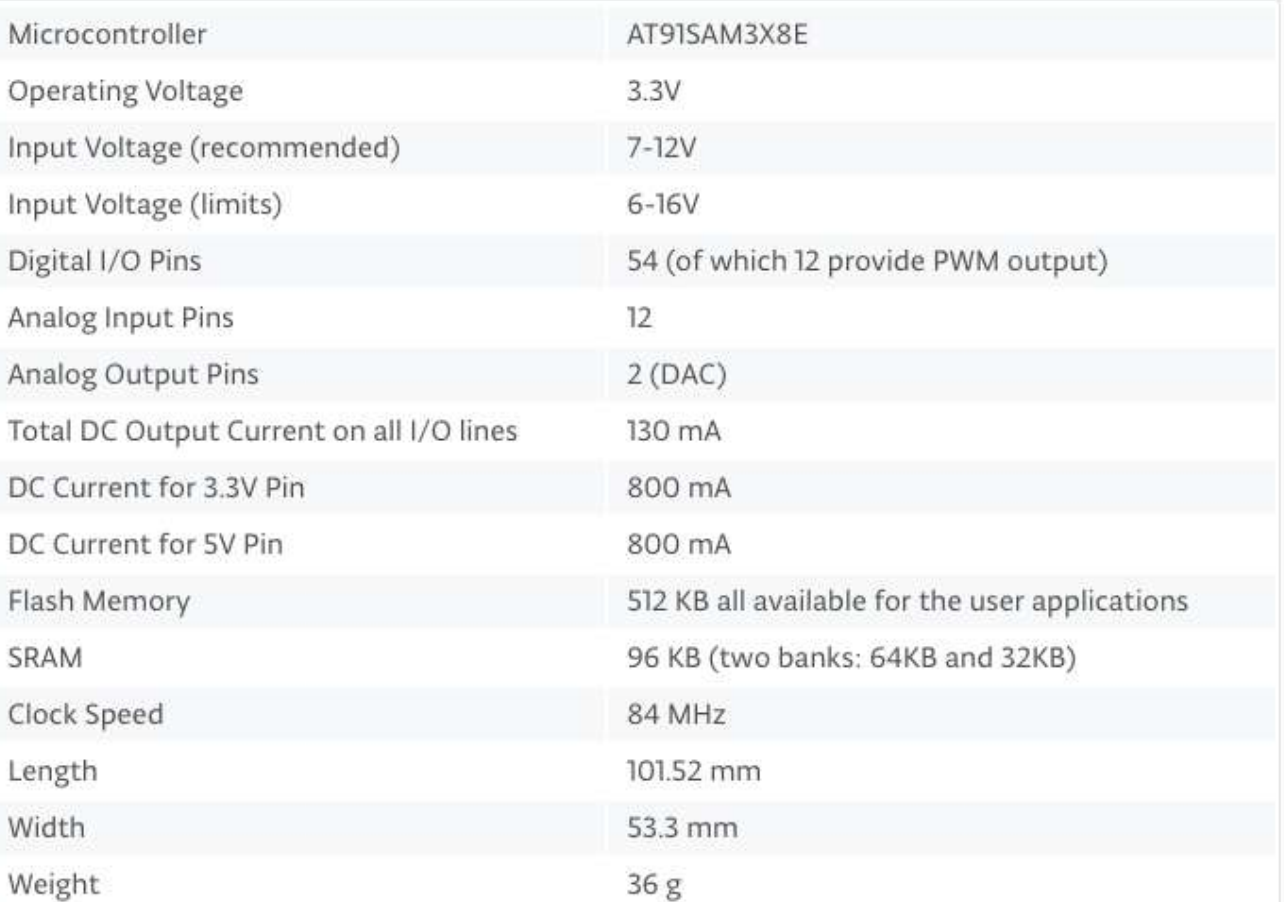

#### Breadboard

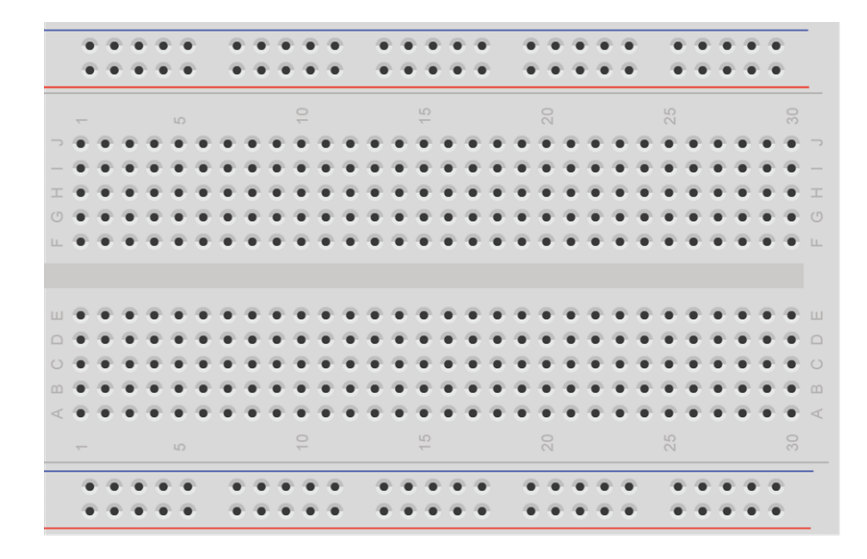

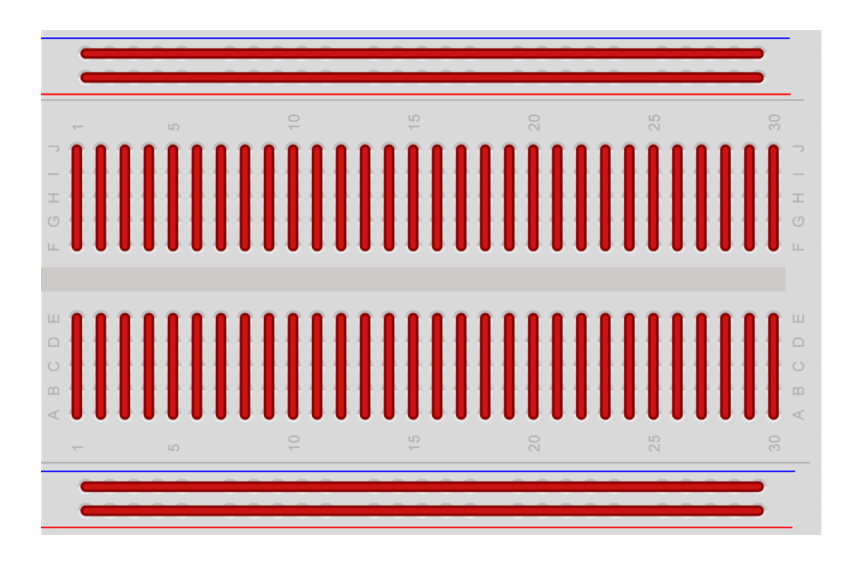

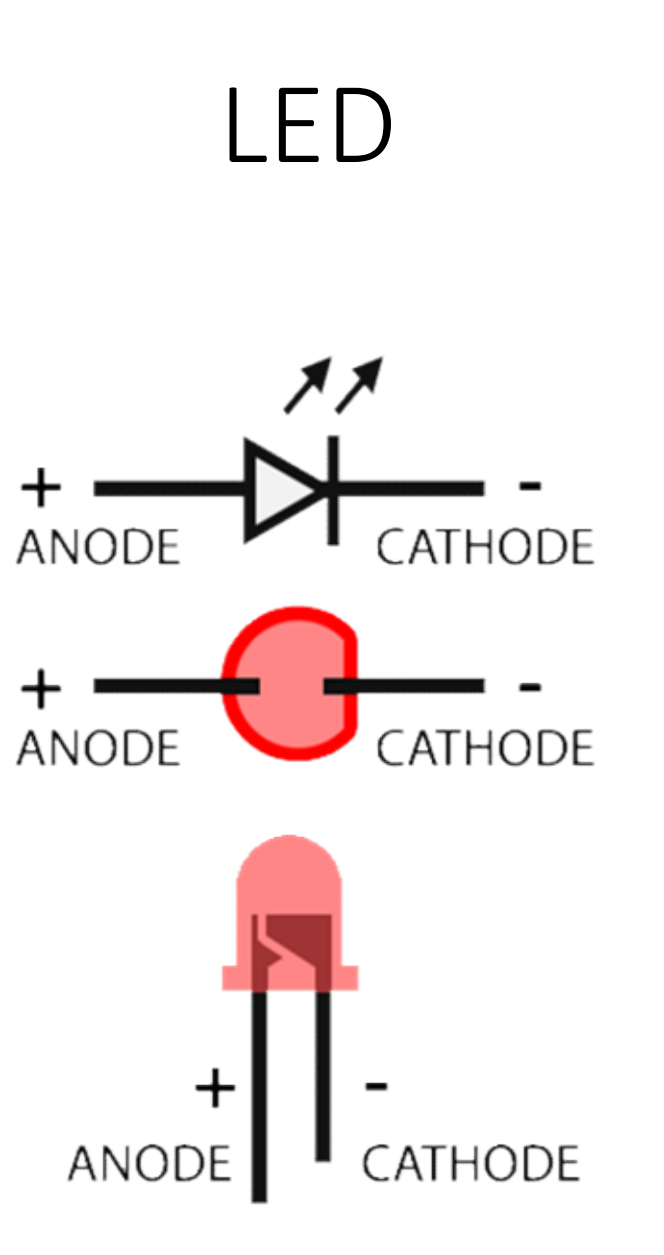

### Circuit

- Arduino board
- 1 breadboard
- 1 led
- 
- wires

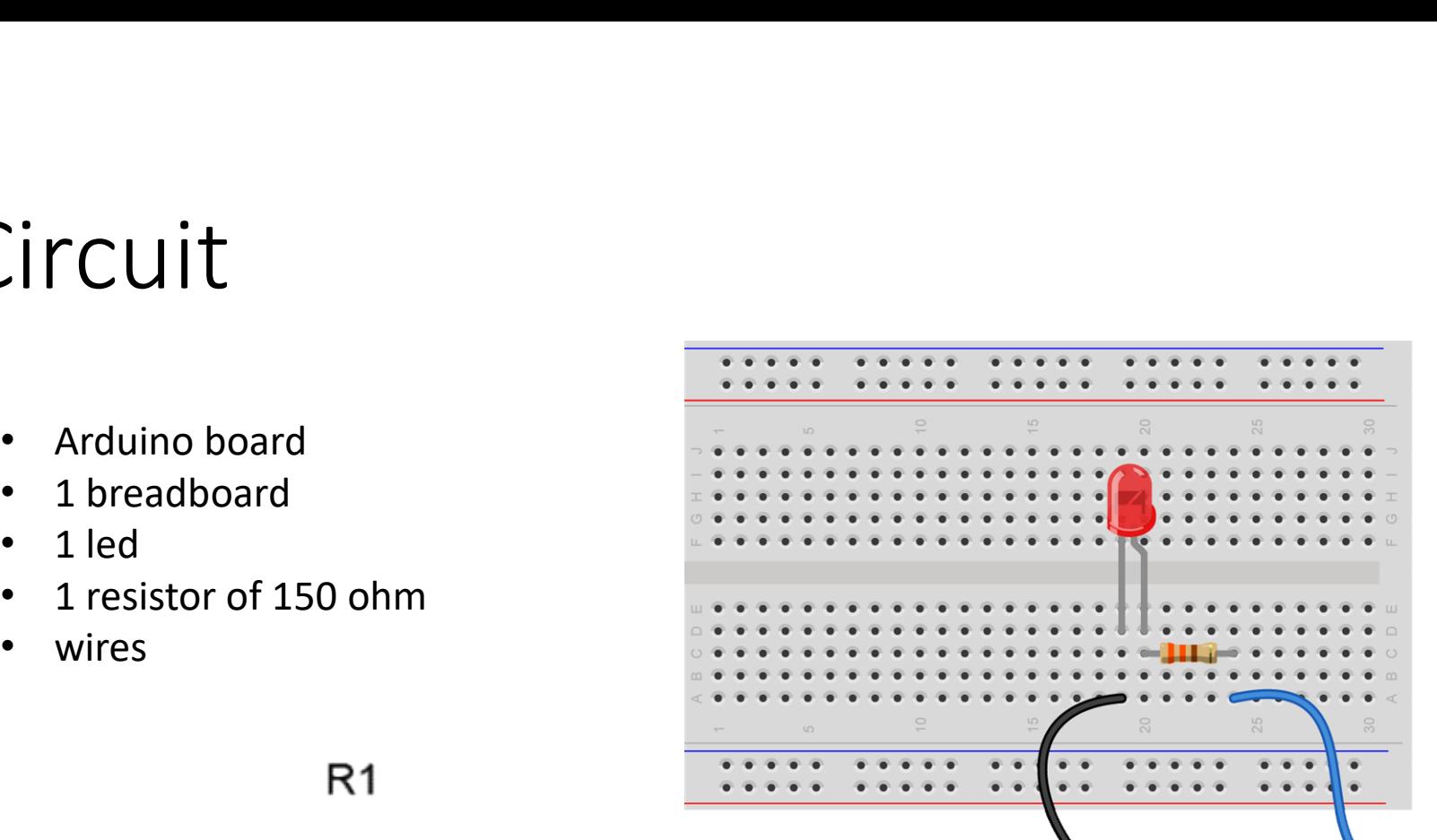

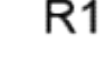

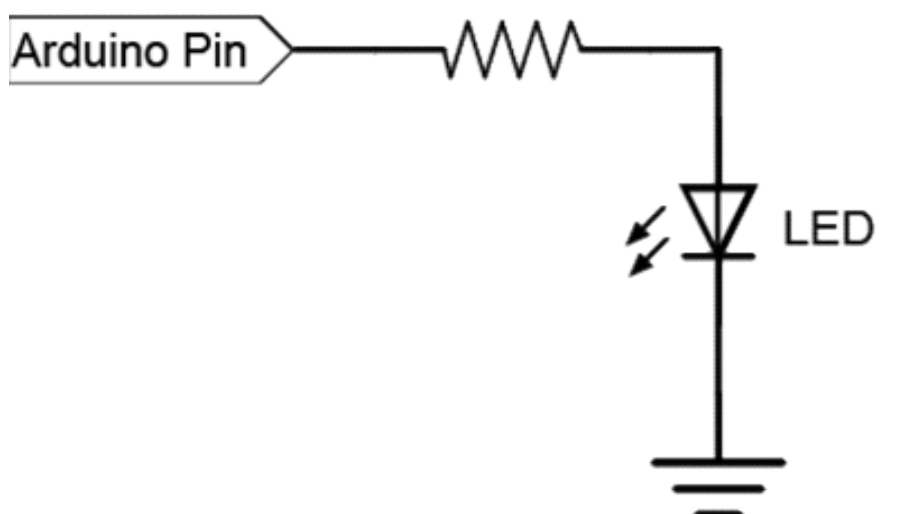

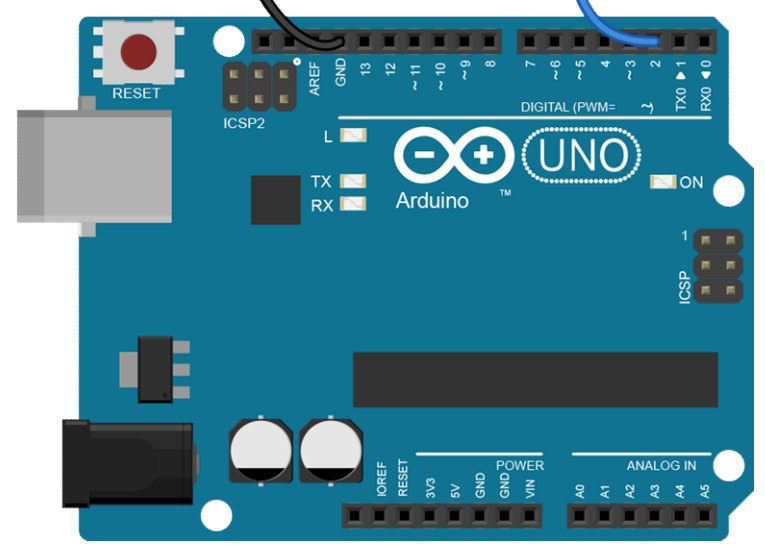

## Code analysis  $1/7$

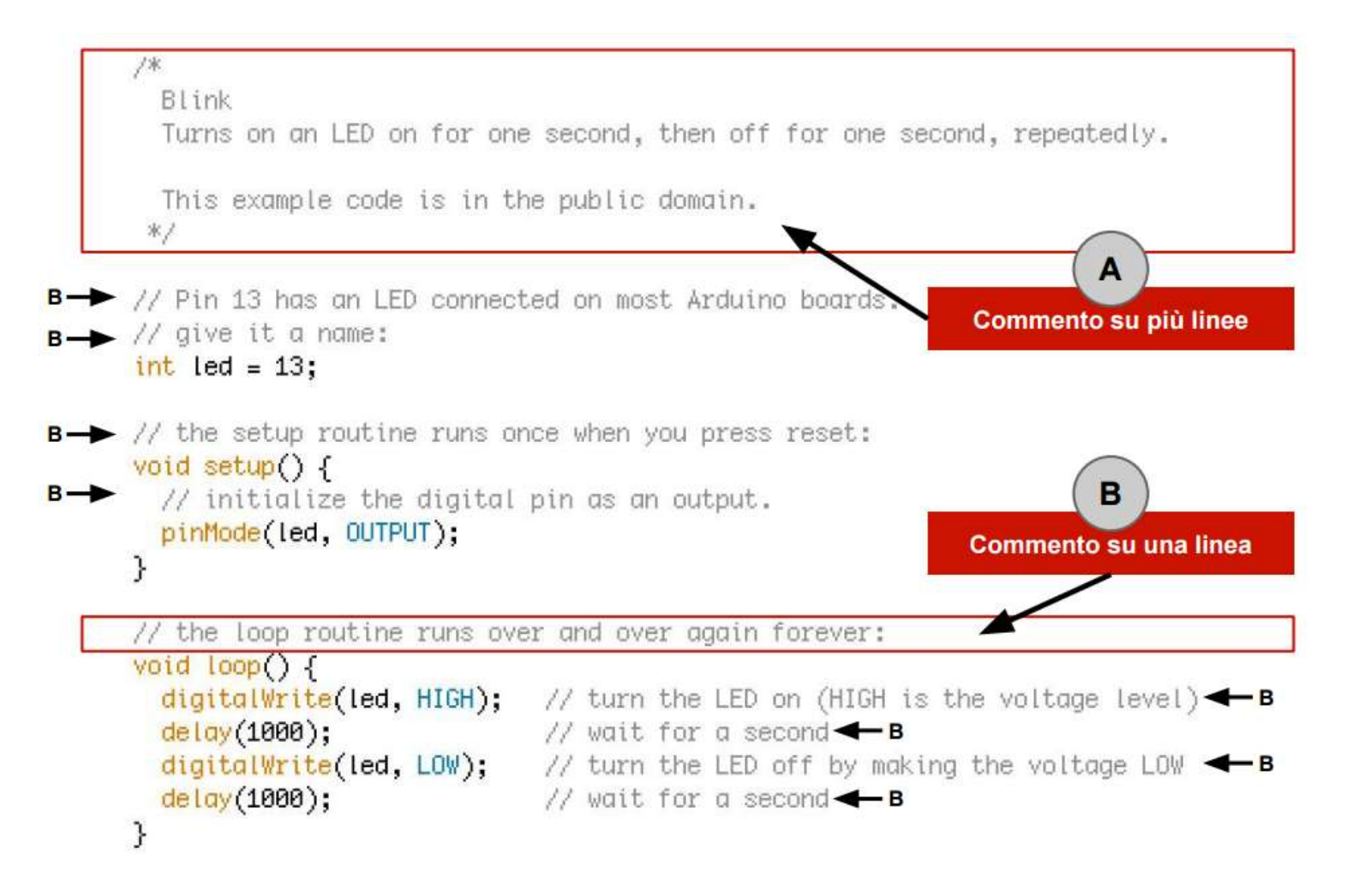

## Code analysis 2/7

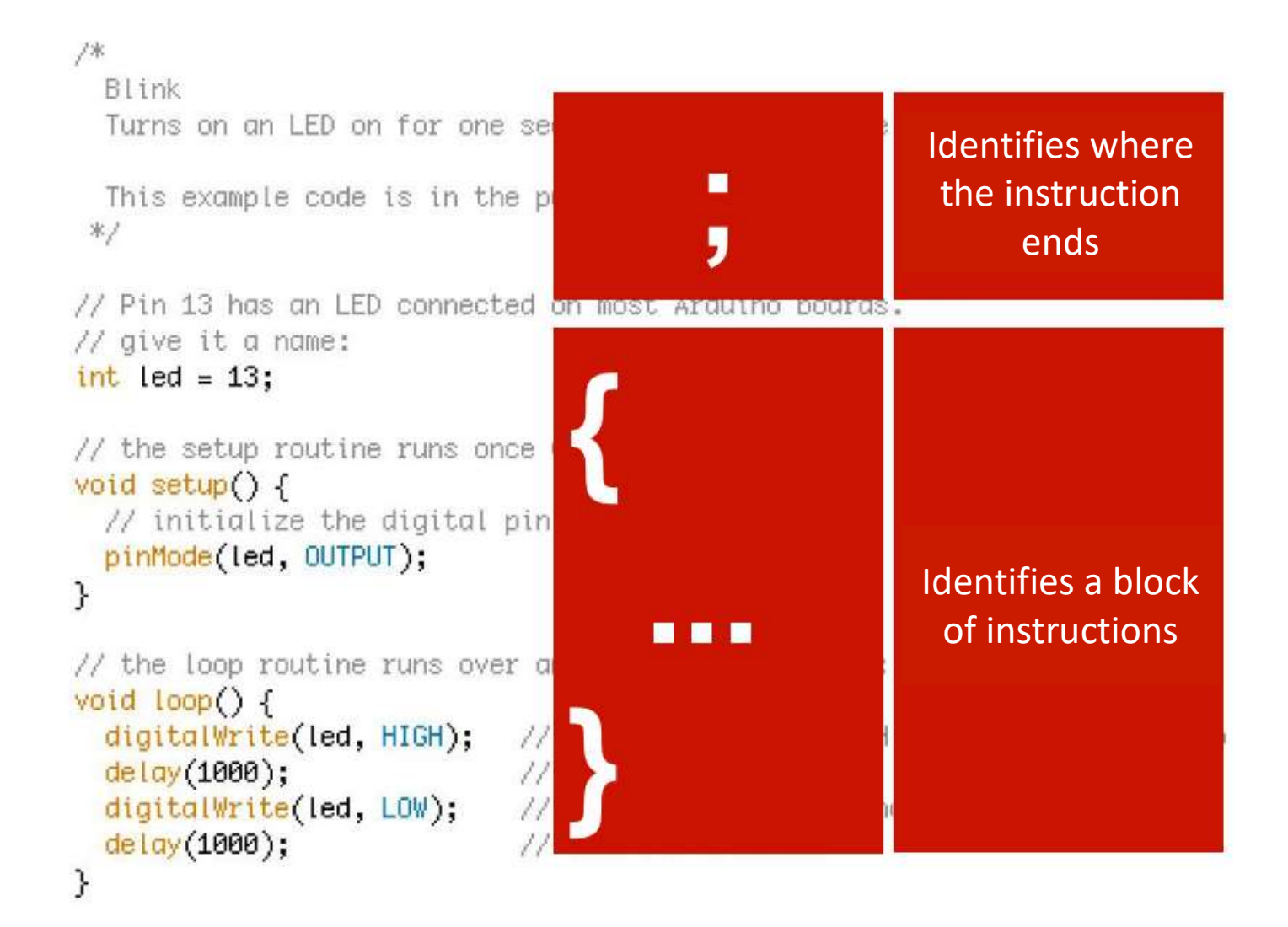

# Code analysis 3/7

```
冰
```

```
Blink
```

```
Turns on an LED on for one set
```

```
This example code is in the p
\divideontimes /
```

```
// Pin 13 has an LED connected
// give it a name:
int led = 13;
```

```
// the setup routine runs once
void setup() {
  // initialize the digital pin
 pinMode(led, OUTPUT);
ι
```

```
// the loop routine runs over a
void loop() {
  digitalWrite(led, HIGH);
                                  \elldelay(1000);\elldigitalWrite(led, LOW);
                                  \lambdadelay(1000);\frac{1}{2}\mathcal{F}
```
 $3/7$ <br>int led = 13;<br>A variable is a way for naming and storing a nume<br>value for later use by the program. All variables m A variable is a way for naming and storing a numerical value for later use by the program. All variables must be declared before they can be used. Declaring a variable means:  $\left| \begin{array}{l} 2 \end{array} \right|$ <br> **complementary of the sum of the sum of the sum of the sum of the sum of the sum of declared before they can be used. Declaring a<br>
declared before they can be used. Declaring a<br>
define the type of** 

- define the type of value that can assume: int,
- assign a name
- and optionally assign an initial value.

These operations are carried out only once in program, but the value of the variable can be changed at any time using the arithmetic or using assignments. The following example stated that LED is an int, (Integer type) and that its initial value is equal to 13. This is called a simple assignment.

#### Code analysis 4/7

```
\lambdaBlink
  Turns on an LED on for one second, then off for one
                                                       Struttura di base
 This example code is in the public domain.
 */
                                                           void setup()
// Pin 13 has an LED connected on most Arduino boards.
                                                              istruzioni;
// give it a name:
                                                            Y
int led = 13;void loop()// the setup routine runs once when you press reset:
void setup() \{// initialize the digital pin as an output.
                                                              istruzioni;
  pinMode(led, OUTPUT);
```
// the loop routine runs over and over again forever:

```
void loop() {
  digitalWrite(led, HIGH);
                             // turn the LED on (HIGH is the voltage level)
  delay(1000);
                             // wait for a second
  digitalWrite(led, LOW);
                             // turn the LED off by making the voltage LOW
  delay(1000);// wait for a second
```
### Code analysis 5/7

#### $/$

ł

```
Blink
```

```
Turns on an LED on for one secol
```

```
This example code is in the pub
\mathcal{R} /
```

```
// Pin 13 has an LED connected on
// give it a name:
int led = 13;
```

```
// the setup routine runs once whe
void setup() f// initialize the digital pin a
 pinMode(led, OUTPUT);
k
// the loop routine runs over and
void loop() f
```

```
digitalWrite(led, HIGH);
                          11 ti
delay(1000);11WdigitalWrite(led, LOW);
                          11 ti
delay(1000);
                          // W
```
/7<br>pinMode (LED, OUTPUT);<br>pinMode is an instruction that specifyes how a<br>particular pin is defined. In the parentheses, //<br>pinMode (LED, OUTPUT);<br>pinMode is an instruction that specifyes how a<br>particular pin is defined. In the parentheses,<br>topics that can be numbers and letters are<br>specified. Digital pins can be used as INPUT or particular pin is defined. In the parentheses, topics that can be numbers and letters are specified. Digital pins can be used as INPUT or OUTPUT. In this case, we want to flash the diode, for this reason LED must be define as OUTPUT pin. The INPUT and OUTPUT words are defined constants

### Code analysis 6/7

```
/*
```
Blink Turns on an LED on for one second.

This example code is in the public \*/

```
// Pin 13 has an LED connected on mos
// give it a name:
int led = 13:
```

```
// the setup routine runs once when y
void setup() {
  // initialize the diaital pin as an
  pinMode(led. OUTPUT);
\mathcal{V}
```
// the loop routine runs over and ove void  $loop()$  { digitalWrite(led, HIGH);  $delay(1000):$ worlt digitalWrite(led, LOW); turn  $delay(1000)$ ; // wait  $\mathcal{F}$ 

7<br> **digitalWrite (led, HIGH);**<br>
The digitalWrite instruction has two<br>
arguments: the first one defines the pin, the T<br> **The digitalWrite (led, HIGH);**<br>
The digitalWrite instruction has two<br>
arguments: the first one defines the pin, the<br>
second one indicates the status.<br>
If the pin is configured as an OUTPUT, arguments: the first one defines the pin, the second one indicates the status. If the pin is configured as an OUTPUT, digitalWrite() will enable (HIGH) or disable **digitalWrite (led, HIGH);**<br>The digitalWrite instruction has two<br>arguments: the first one defines the pin, the<br>second one indicates the status.<br>If the pin is configured as an OUTPUT,<br>digitalWrite() will enable (HIGH) or di (it turns on or off an LED). The 'pin' can be specified as a variable or a constant. If the pin state is HIGHT, it means that is applied a voltage of 3,3V (5V for Arduino Uno), while if the state is LOW the applied voltage is 0V.

## Code analysis 7/7

```
/\mathcal{R}Blink
  Turns on an LED on for or
```
This example code is in t  $*2$ 

```
// Pin 13 has an LED connec
// give it a name:
int led = 13;
```

```
// the setup routine runs o
void setup() \{// initialize the digital
  pinMode(led, OUTPUT);
ł
```

```
// the loop routine runs ov
void loop() {
  digitalWrite(led, HIGH);
  delay(1000);digitalWrite(led, LOW);
  delay(1000);ł
```
#### delay (1000);

delay () Pauses the program for the amount of time (in miliseconds) specified as parameter. (There are 1000 milliseconds in a second). The instruction has a single numeric argument; It indicates the number of milliseconds to wait.

#### Second Program

# Second Program<br>Photoresistor with LED

#### Photoresistor

Photoresistor<br>A photoresistor and 'a resistance whose impedance (and that means' whose<br>capacity 'to circulate electricity') varies according to the light that strikes it. While<br>the light increase, the resistance decreases, capacity 'to circulate electricity') varies according to the light that strikes it. While the light increase, the resistance decreases, and vice versa. It is typically an analog Photoresistor and 'a resistance whose impedance (and that means' whose<br>capacity 'to circulate electricity') varies according to the light that strikes it. While<br>the light increase, the resistance decreases, and vice versa. to a 10k ohm resistor connected to ground while connecting the other leg power Photoresistor and 'a resistance whose impedance (and that means' whose<br>capacity 'to circulate electricity') varies according to the light that strikes it. While<br>the light increase, the resistance decreases, and vice versa. 12 bits ADC) that varies according to the light that strikes the photoresistor.

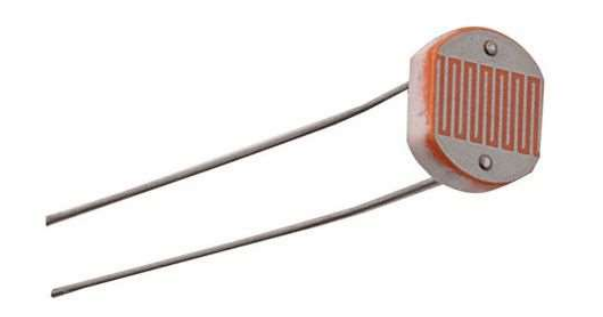

### Circuit for photoresistor

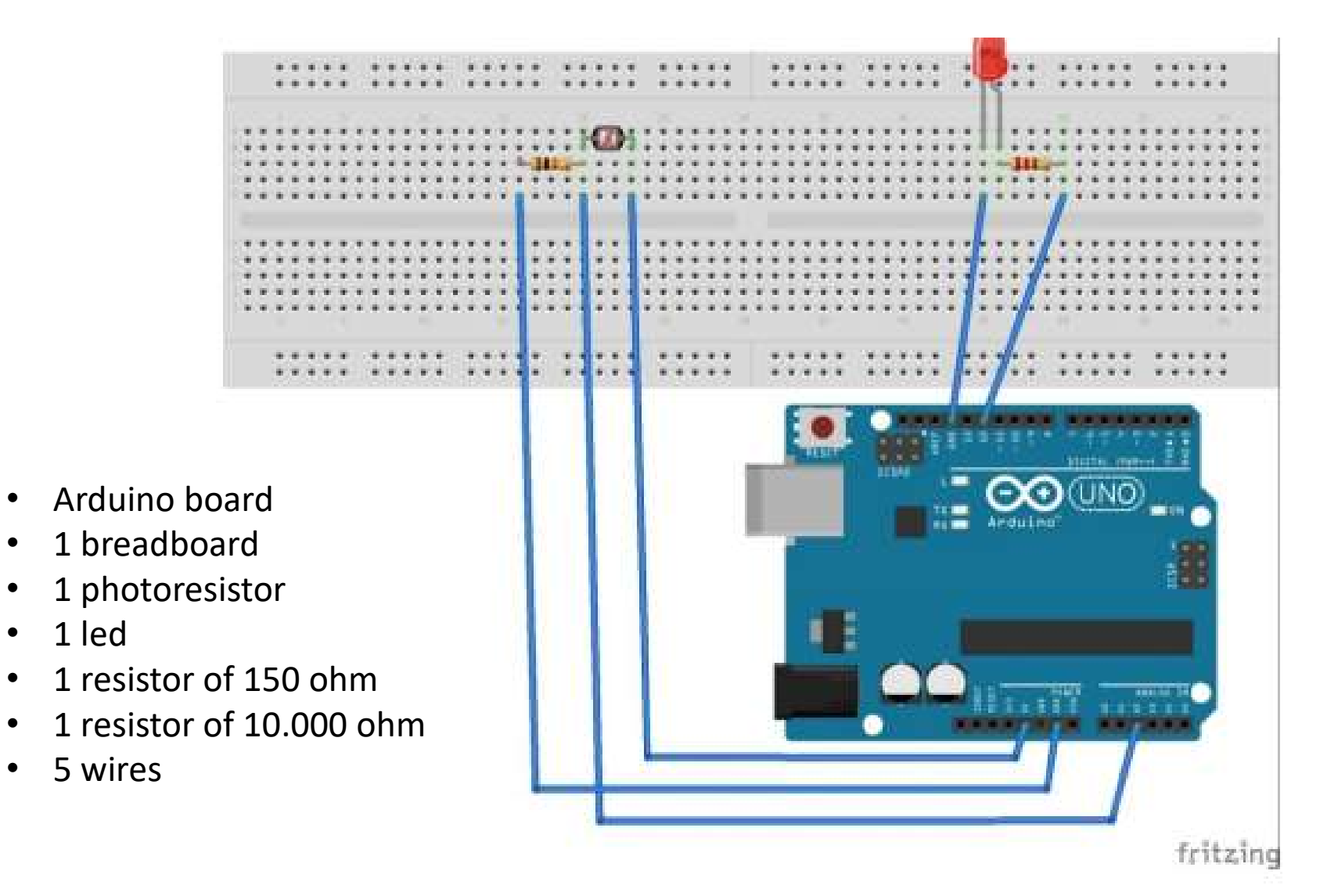

#### analogReadResolution()

**Description** 

Zero.

analogReadResolution()<br>Description<br>analogReadResolution() is an extension of the Analog API for the Arduino Due and<br>Zero.<br>Sets the size (in bits) of the value returned by analogRead(). It defaults to 10 bits<br>boards.<br>boards **Sets the size (in bits) of the value returned by analogRead(). It defaults to 10 bits** (acts the size (in bits) of the value returned by analogRead(). It defaults to 10 bits (returns values between 0-1023) for backward c Sets the size (in bits) of the value returned by analogRead(). It defaults to 10 bits (returns values between 0-1023) for backward compatibility with AVR based boards.

The Due and the Sero have a extension of the Analog API for the Arduino Due and Zero.<br>Sets the size (in bits) of the value returned by analogRead(). It defaults to 10 bits (returns values between 0-1023) for backward compa

#### Sketch

```
*7\frac{1}{2}// variabile in cui viene inserito il valore analogico (da 0 a 1023)
int valorefotocellula;
                           // della tensione rilevata sulla fotocellula.
Ĥ
11
void setup()
 pinMode (12, OUTPUT); // definisce la porta 12 come porta di output
\mathcal{L}\frac{1}{2}void loop()
  valorefotocellula = analogRead(2); // legge il valore fornito dalla fotoresistenza
 if (valorefotocellula<=512) // 512 e' un valore intermedio (la scala analogica va
                               // da 0 a 1023). Per rendere il sensore piu' o meno sensibile sara'
                               // sufficiente aumentare o diminuire questo parametro.
/* nota: in realta' sulla porta 2 arduino non legge il valore della luce ambientale, ma una
 tensione, che sara' bassa se l'impedenza della fotoresistenza (dipendente dalla luce ambientale)
 sara' alta e viceversa '/
    digitalWrite(12, HIGH);
                             // accende il led se l'impedenza della fotoresistenza (impedenza
        // proporzionale alla luce rilevata) e' alta e quindi la luce ambientale e' bassa
 else
   digitalWrite(12, LOW); // in caso contrario lo spegne
J.
```
#### Libraries

#### Arduino Libraries

- Arduino Libraries<br>• If there is a library that you need but is not included with<br>• If there is a library that you need but is not included with<br>• Download the ZIP file on your computer. It doesn't matter<br>what platform you
- Analy Commission Commission Commission Commission International State Inc.<br>
If there is a library that you need but is not included with<br>
the IDE, you can install it. Let's look at an example.<br>
Download the ZIP file on you Arduino Libraries<br>• If there is a library that you need but is not included with<br>• the IDE, you can install it. Let's look at an example.<br>• Download the ZIP file on your computer. It doesn't matter<br>• what platform you are According the Unit<br>of there is a library that you need but is not included with<br>the IDE, you can install it. Let's look at an example.<br>Download the ZIP file on your computer. It doesn't matter<br>what platform you are on; the Arduino Libraries<br>
If there is a library that you need but is not included with<br>
the IDE, you can install it. Let's look at an example.<br>
Download the ZIP file on your computer. It doesn't matter<br>
what platform you are on;
- **Arduino Libraries**<br>• If there is a library that you need but is not included with<br>the IDE, you can install it. Let's look at an example.<br>• Download the ZIP file on your computer. It doesn't matter<br>what platform you are on **Archive. In the UPC COM**<br>If there is a library that you need but is not included with<br>the IDE, you can install it. Let's look at an example.<br>Download the ZIP file on your computer. It doesn't matter<br>what platform you are If there is a library that you need but is not included with<br>the IDE, you can install it. Let's look at an example.<br>Download the ZIP file on your computer. It doesn't matter<br>what platform you are on; the libraries work the If there is a library that you need but is not included with<br>the IDE, you can install it. Let's look at an example.<br>Download the ZIP file on your computer. It doesn't matter<br>what platform you are on; the libraries work th • If there is a library that you need but is not included with<br>the IDE, you can install it. Let's look at an example.<br>• Download the ZIP file on your computer. It doesn't matter<br>what platform you are on; the libraries wor the IDE, you can install it. Let's look at an example.<br>Download the ZIP file on your computer. It doesn't matter<br>what platform you are on; the libraries work the same<br>regardless of whether you are on Windows, Mac or Linux Download the ZIP file on your computer. It doesn't matter<br>what platform you are on; the libraries work the same<br>regardless of whether you are on Windows, Mac or Linux.<br>Also, don't worry about extracting the files from the
- 

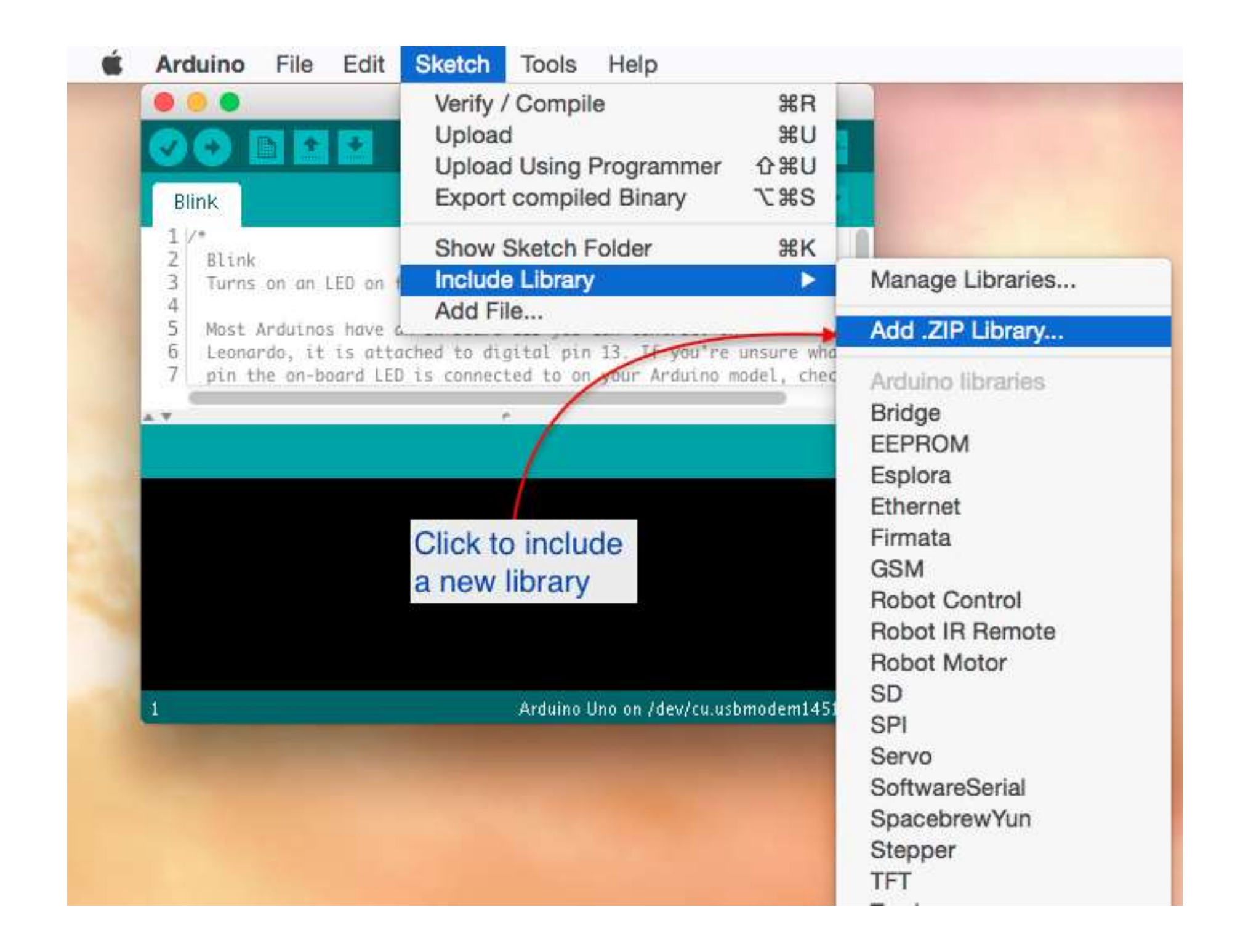

A new dialogue box will pop up. Browse to the location of the<br>ZIP file, select it, and click on Choose to complete the process: A new dialogue box will pop up. Browse to the location of the<br>ZIP file, select it, and click on Choose to complete the process:

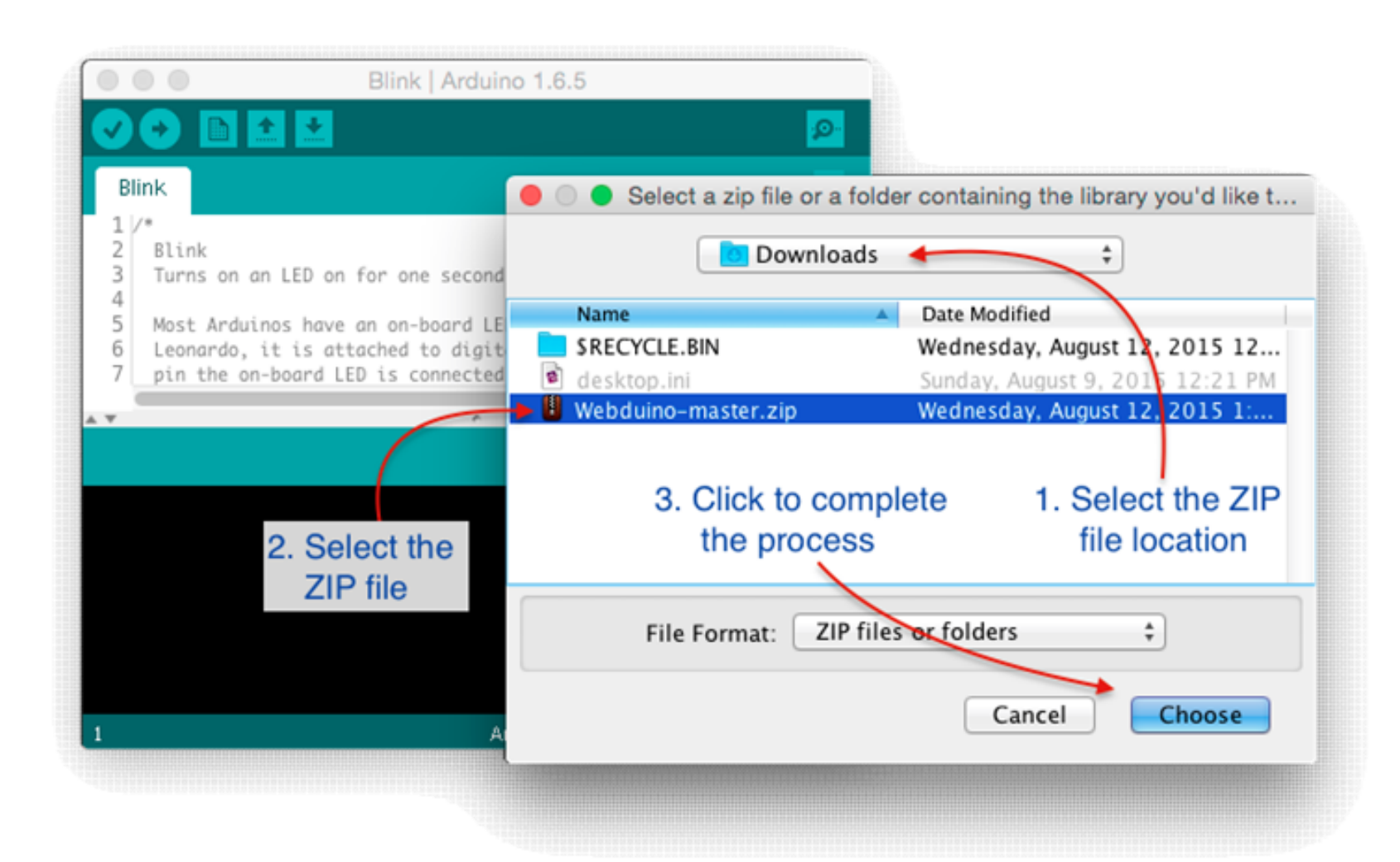

- When you click on "Choose", the dialogue box will<br>disappear, but nothing else is going to happen. No<br>confirmation, no sound... To make sure that the When you click on "Choose", the dialogue box will<br>disappear, but nothing else is going to happen. No<br>confirmation, no sound... To make sure that the<br>Webuino library was actually installed, you can look When you click on "Choose", the dialogue box will<br>disappear, but nothing else is going to happen. No<br>confirmation, no sound… To make sure that the<br>Webuino library was actually installed, you can look<br>for the example sketch When you click on "Choose", the dialogue box will<br>disappear, but nothing else is going to happen. No<br>confirmation, no sound... To make sure that the<br>Webuino library was actually installed, you can look<br>for the example sket When you click on "Choose", the dialogue box will<br>disappear, but nothing else is going to happen. No<br>confirmation, no sound... To make sure that the<br>Webuino library was actually installed, you can look<br>for the example ske include. • When you click on "Choose", the dialogue box will disappear, but nothing else is going to happen. No confirmation, no sound... To make sure that the Webuino library was actually installed, you can look for the example s When you click on "Choose", the dialogue bo<br>disappear, but nothing else is going to happe<br>confirmation, no sound... To make sure that t<br>Webuino library was actually installed, you ca<br>for the example sketches that most lib
- 

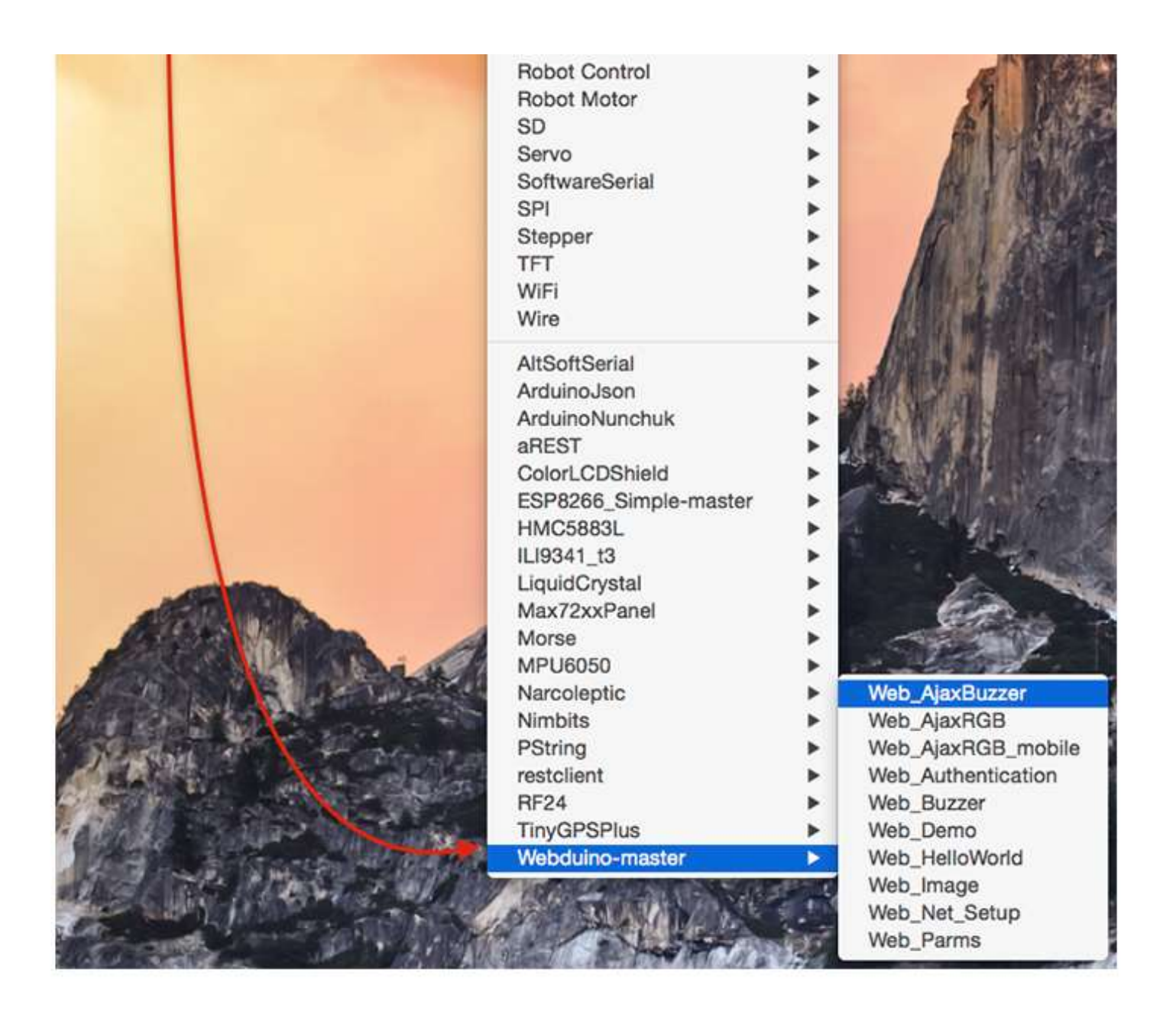